#### **2.7.1 Einführung**

**Anwendungsszenario** Folgende Geschehnisse lösen den Retourenprozess im Praxisfall aus: Ihr Kunde The Bike Zone ist mit einem Teil der Ware, die Sie in der UCC-Fallstudie verkauft haben, nicht zufrieden und möchte diese zurückgeben. Es handelt sich um 2 Stück Deluxe Touring Bike (schwarz). Der Kunde schickt Ihnen die beiden Fahrräder zurück. Sie erfassen nun für Global Bike Inc. (GBI) einen Retourenauftrag, verbuchen den Wareneingang und überprüfen die Ware. Sie verbuchen eine Retourengutschrift und zahlen diese schließlich aus.

 $[!]$ 

## **Übersicht der Schritte**

Wie in der Einleitung im Abschnitt »Konzept der Praxisfälle« vorgestellt, stehen Ihnen drei Stufen zur Bearbeitung dieses Praxisfalls zur Verfügung:

- 1. ohne Hilfestellung (beschrieben in Abschnitt 2.7.2)
- 2. mit Hilfestellung (beschrieben in Abschnitt 2.7.3)
- 3. mit anleitender Fallstudie (beschrieben in Abschnitt 2.7.4)

Der Lösungsweg durch den Praxisfall wird in insgesamt acht Blöcken und in der Variante mit Hilfestellung in 11 Schritten dargestellt. Entscheiden Sie sich nun, auf welcher Stufe Sie mit der Bearbeitung dieses Praxisfalls einsteigen möchten.

## **2.7.2 Praxisfall ohne Hilfestellung**

Setzen Sie die in Abschnitt 2.7.1 skizzierte Szenariobeschreibung in Ihrem SAP-System um, und wickeln Sie den Retourenprozess gemäß der in Tabelle 2.14 dargestellten Folge von Aufgabenblöcken ab.

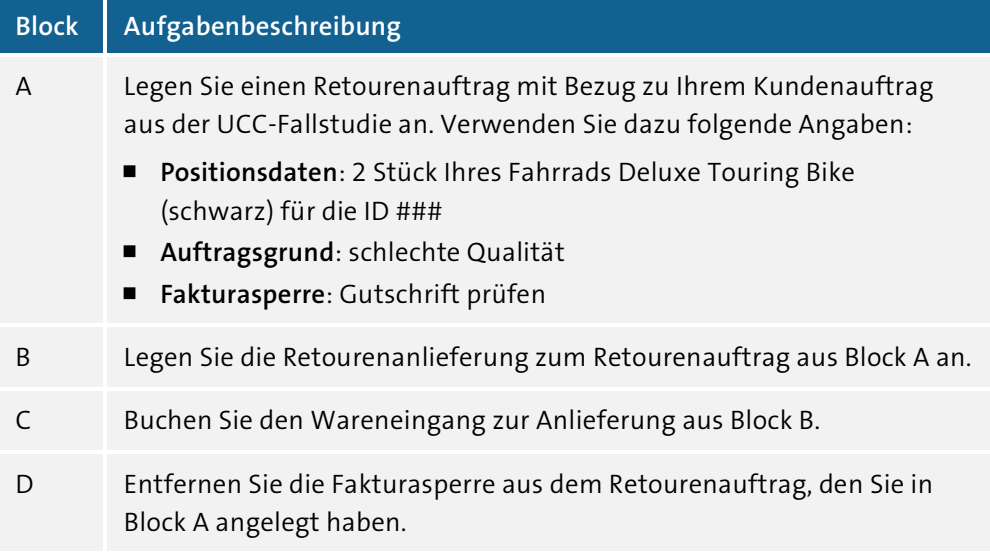

**Tabelle 2.14** Aufgabenbeschreibung zum Praxisfall ohne Hilfestellung

 $[!]$ 

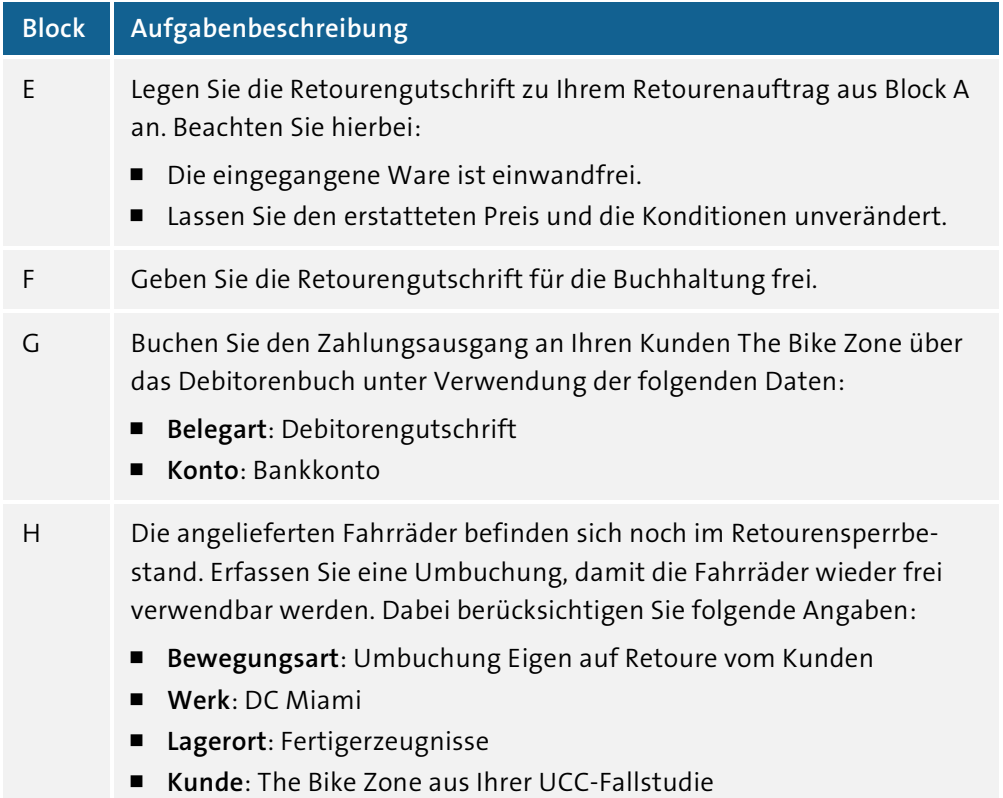

**Tabelle 2.14** Aufgabenbeschreibung zum Praxisfall ohne Hilfestellung (Forts.)

## **Umgang mit Fehlern**

Überprüfen Sie nach durchgeführten Warenbewegungen, wie sich der Bestand der Fahrräder Deluxe Touring Bike (schwarz) im Werk DC Miami entwickelt. Ebenso sollten Sie regelmäßig den erfolgreichen Fortschritt Ihrer Buchungen kontrollieren, indem Sie sich den Belegfluss zu Ihrem Kundenauftrag aus der UCC-Fallstudie anzeigen lassen. Sollten Sie falsche Eingaben getätigt haben, versuchen Sie zunächst, die Fehler durch passende Änderungstransaktionen, z. B. Transaktion VA02 (Kundenauftrag ändern) oder Transaktion VL02N (Auslieferung ändern) zu korrigieren. Sollte es erforderlich sein, abgeschlossene Buchungen rückgängig zu machen, suchen Sie nach zugehörigen Stornotransaktionen, oder schlagen Sie diese in Abschnitt 2.8.3 nach.

## **2.7.3 Praxisfall mit Hilfestellung**

Setzen Sie die in Abschnitt 2.7.1 skizzierte Szenariobeschreibung in Ihrem SAP-System um, und wickeln Sie den Retourenprozess gemäß der im Folgenden dargestellten Schrittfolge ab.

## ÐЭ

#### **Stornieren von Buchungen**

Sollte es erforderlich sein, abgeschlossene Buchungen rückgängig zu machen, erhalten Sie in der Aufgabenbeschreibung des jeweiligen Schritts einen Hinweis auf die zugehörige Stornotransaktion. Falls erforderlich, schlagen Sie in Abschnitt 2.8.3 nach, wie die genannte Stornotransaktion verwendet wird.

## **Block A**

Legen Sie einen Retourenauftrag mit Bezug zu Ihrem Kundenauftrag aus der UCC-Fallstudie an. Verwenden Sie dazu folgende Angaben:

- ! **Positionsdaten**: 2 Stück Ihres Fahrrads Deluxe Touring Bike (schwarz) für die ID ###
- ! **Auftragsgrund**: schlechte Qualität
- ! **Fakturasperre**: Gutschrift prüfen

#### **Schritt 1: Retourenauftrag anlegen**

**Retourenauftrag anlegen**

- Legen Sie den Retourenauftrag wie folgt an:
	- 1. Folgen Sie dem Menüpfad Logistik . Vertrieb . Verkauf . Auftrag . Anlegen (Transaktion VA01).
	- 2. Legen Sie den Kundenauftrag mit der **Auftragsart** Retoure an, und klicken Sie auf den Button **Anlegen mit Bezug**. Anschließend tragen Sie folgende Eingaben ein:
		- **Auftrag**: Nummer Ihres Kundenauftrags aus der UCC-Fallstudie
		- **Bestellnummer**: ###-Retoure
		- **Bestelldatum**: aktuelles Tagesdatum
		- **Fakturasperre**: Gutschrift prüfen
		- **Auftragsgrund**: schlechte Qualität
		- **Position 10**: 2 Stück Ihres Fahrrads Deluxe Touring Bike (schwarz) für die ID ###
		- **Position 20**: löschen

Sollten Ihnen direkt nach dem Anlegen des Retourenauftrags falsche oder fehlende Einträge auffallen, nutzen Sie die Transaktion VA02, um den Retourenauftrag zu editieren. Mit fortschreitender Bearbeitung des Praxisfalls werden die Editiermöglichkeiten durch das SAP-System jedoch eingeschränkt.

## **Schritt 2: Bestand anzeigen**

Lassen Sie den Lagerortbestand des Deluxe Touring Bike (schwarz) im Werk **Bestand anzeigen** DC Miami anzeigen.

- 1. Folgen Sie dem Menüpfad Logistik Materialwirtschaft Bestandsfüh**rung** ! **Umfeld** ! **Bestand** ! **Bestandsübersicht** (Transaktion MMBE).
- 2. Prüfen Sie den Bestand der Fahrräder Deluxe Touring Bike (schwarz) im Werk DC Miami durch folgende Eingaben:
	- **Material**: Ihr Fahrrad Deluxe Touring Bike (schwarz) für die ID ###
	- **Werk**: DC Miami
- 3. Betrachten Sie die Bestandsübersicht im Werk DC Miami in der Detailanzeige. Merken Sie sich insbesondere die Höhe des frei verwendbaren Bestands und des Retourenbestands.

## **Block B**

Legen Sie die Retourenanlieferung zum Retourenauftrag aus Block A an.

## **Schritt 3: Anlieferung anlegen**

Legen Sie die Retourenanlieferung an. Gehen Sie dabei vor wie beim Anle- **Anlieferung anlegen** gen einer Auslieferung zu einem Kundenauftrag.

- 1. Folgen Sie dem Menüpfad Logistik . Vertrieb . Versand und Transport . **Auslieferung** ! **Anlegen** ! **Einzelbeleg** ! **mit Bezug auf Kundenauftrag** (Transaktion VL01N).
- 2. Legen Sie die Anlieferung mit folgenden Eingaben an:
	- **Versandstelle**: VS Miami
	- **Selektionsdatum**: aktuelles Tagesdatum
	- **Auftrag**: Nummer Ihres Retourenauftrags aus Block A

## **Block C**

Buchen Sie den Wareneingang zur Anlieferung aus Block B.

## **Schritt 4: Wareneingang buchen**

**Wareneingang buchen** Buchen Sie den Wareneingang zur Retourenanlieferung auf vergleichbare Weise wie den Warenausgang zur Auslieferung.

- 1. Folgen Sie dem Menüpfad Logistik . Vertrieb . Versand und Transport . **Auslieferung** ! **Ändern** ! **Einzelbeleg** (Transaktion VL02N).
- 2. Ändern Sie Ihre Anlieferung durch folgende Eingaben:
	- **Auslieferung**: Nummer der Anlieferung aus Block B
	- **Kommissionierung Lagerort**: Fertigerzeugnisse
- 3. Klicken Sie anschließend auf den Button **Wareneingang buchen**.

Falls erforderlich, stornieren Sie einen falsch gebuchten Wareneingang mit der Transaktion VL09.

#### **Schritt 5: Bestand anzeigen**

**Bestand anzeigen** Lassen Sie sich den Bestand im Werk DC Miami anzeigen, wie in Schritt 2 beschrieben. Beobachten Sie insbesondere die Höhe des frei verwendbaren Bestands und des Retourenbestands.

#### **Block D**

Entfernen Sie die Fakturasperre aus dem Retourenauftrag, den Sie in Block A angelegt haben.

#### **Schritt 6: Fakturasperre entfernen**

**Fakturasperre entfernen** Um die Fakturasperre zu entfernen, müssen Sie den Retourenauftrag ändern:

- 1. Folgen Sie dem Menüpfad **Logistik** ! **Vertrieb** ! **Verkauf** ! **Auftrag** ! **Ändern** (Transaktion VA02).
- 2. Ändern Sie Ihren Retourenauftrag mit den folgenden Eingaben:
	- **Auftrag**: Nummer Ihres Retourenauftrags aus Block A
	- **Fakturasperre**: leere Zeile

#### **Block E**

Legen Sie die Retourengutschrift zu Ihrem Retourenauftrag aus Block A an. Beachten Sie hierbei:

- Die eingegangene Ware ist einwandfrei.
- Lassen Sie den erstatteten Preis und die Konditionen unverändert.

#### **Schritt 7: Faktura anlegen**

**Faktura anlegen** Die Fakturierung der Retourengutschrift ist vergleichbar mit dem Anlegen einer Kundenrechnung.

- 1. Folgen Sie dem Menüpfad Logistik Vertrieb Fakturierung Faktura **Anlegen** (Transaktion VF01).
- 2. Legen Sie die Faktura an. Verwenden Sie hierzu im Feld **Beleg** die Nummer Ihres Retourenauftrags aus Block A.

Falls erforderlich, stornieren Sie eine falsch gebuchte Retourengutschrift mit der Transaktion VF11.

## **Block F**

Geben Sie die Retourengutschrift für die Buchhaltung frei.

## **Schritt 8: Faktura ändern**

Um die Retourengutschrift für die Buchhaltung freizugeben, müssen Sie **Faktura ändern** die Faktura ändern:

- 1. Folgen Sie dem Menüpfad Logistik · Vertrieb · Fakturierung · Faktura · **Ändern** (Transaktion VF02).
- 2. Geben Sie im Feld **Faktura** die Nummer Ihrer Retourengutschrift aus Block E ein.
- 3. Ändern Sie die Faktura, indem Sie im Menü Faktura Freigabe Buchhal**tung** wählen.

## **Block G**

Buchen Sie den Zahlungsausgang an Ihren Kunden The Bike Zone über das Debitorenbuch.

## **Schritt 9: Zahlungsausgang buchen**

Zahlen Sie die Debitorengutschrift aus.

1. Folgen Sie dem Menüpfad Rechnungswesen · Finanzwesen · Debitoren · **Buchung** ! **Sonstige** ! **Zahlungsausgang** (Transaktion F-31).

**Zahlungsausgang buchen**

- 2. Buchen Sie den Zahlungsausgang mit folgenden Eingaben:
	- **Belegdatum**: aktuelles Tagesdatum
	- **Belegart**: Debitorengutschrift
	- **Buchungskreis**: Global Bike Inc.
	- **Währung**: US-amerikanische Dollar
	- **Bankdaten Konto**: Bankkonto
	- **Betrag**: 5.605,00
	- Im Bereich **Auswahl der offenen Posten** im Feld **Konto**: Nummer Ihres Kunden The Bike Zone aus der UCC-Fallstudie

Falls erforderlich, stornieren Sie einen falsch gebuchten Zahlungsausgang mit der Transaktion FBRA.

## **Block H**

Die angelieferten Fahrräder befinden sich noch im Retourensperrbestand. Erfassen Sie eine Umbuchung, damit die Fahrräder wieder frei verwendbar werden.

#### **Schritt 10: Umbuchung erfassen**

**Umbuchung erfassen** Sie geben die angelieferten Fahrräder frei, indem Sie deren Bestandsart umbuchen.

- 1. Folgen Sie dem Menüpfad Logistik Materialwirtschaft Bestandsfüh**rung** ! **Warenbewegung** ! **Umbuchung** (Transaktion MB1B).
- 2. Erfassen Sie die Umbuchung durch folgende Eingaben:
	- **Belegdatum**: aktuelles Tagesdatum
	- **Buchungsdatum**: aktuelles Tagesdatum
	- **Bewegungsart**: Umbuchung Eigen auf Retoure vom Kunden
	- **Werk**: DC Miami
	- **Lagerort**: Fertigerzeugnisse
	- **Kunde**: Nummer Ihres Kunden The Bike Zone aus der UCC-Fallstudie
	- **Abg. LOrt**: Fertigerzeugnisse
	- **Material**: Ihr Fahrrad Deluxe Touring Bike (schwarz) für die ID ###
	- **Menge**: 2

Falls erforderlich, stornieren Sie eine fehlerhafte Umbuchung mit der Transaktion MBST.

#### **Schritt 11: Bestand anzeigen**

**Bestand anzeigen** Lassen Sie sich den Bestand im Werk DC Miami anzeigen, wie in Schritt 2 beschrieben. Beobachten Sie insbesondere die Höhe des frei verwendbaren Bestands und des Retourenbestands.

## **2.7.4 Praxisfall mit anleitender Fallstudie**

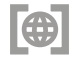

Setzen Sie das in Abschnitt 2.7.1 skizzierte Anwendungsszenario in Ihrem SAP-System gemäß der Fallstudie zum Praxisfall SD1 um. Sie erhalten diese im Downloadbereich zum Buch unter *http://www.sap-press.de/4640*, **Materialien zum Buch**.

#### **2.7.5 Integration mit dem Finanzwesen**

**Prozessschritte mit buchhalterischer Auswirkung**

Während der Retourenabwicklung haben Sie eine Reihe von Prozessschritten mit buchhalterischen Auswirkungen ausgeführt. Hierzu gehören:

- das Anlegen der Retourengutschrift in Block E
- ! das Auszahlen der Retourengutschrift in Block G

! die Umbuchung aus dem Retourensperrbestand in den frei verwendbaren Bestand in Block H

Vergleichbar zur Kundenauftragsabwicklung in Abschnitt 2.6.6 hat die Integration des Vertriebs (SD) mit dem Finanzwesen (FI) wieder eine Folge automatisierter und weitestgehend unbemerkt im Hintergrund ablaufender Buchungen auf den erforderlichen Sach- und Erfolgskonten bewirkt.

## **Übung: Buchungssätze analysieren**

Untersuchen Sie die Buchungsbelege zu allen von Ihnen durchgeführten buchungsrelevanten Transaktionen aus Praxisfall SD1. Gehen Sie dabei analog zur einführenden Übung in Abschnitt 2.6.6 vor.

Sie können nach dem Materialbeleg zu Ihrer Umbuchung (Block H) mit der Transaktion MB03 suchen. Sie finden diese auch im Menüpfad unter **Logistik** ! **Materialwirtschaft** ! **Bestandsführung Materialbeleg** ! **Anzeigen**. Lassen Sie sich den Materialbeleg ausgeben, und klicken Sie anschließend auf **RW-Belege…**, um den zugehörigen Buchhaltungsbeleg zu untersuchen:

- 1. Notieren Sie dabei alle zugehörigen Buchungssätze. Verwenden Sie hierfür wieder die Vorlage aus der Übung in Abschnitt 2.6.6. Setzen Sie dabei die laufende Nummerierung fort.
- 2. Verwenden Sie Ihr bereits ausgefülltes T-Konten-Blatt aus der »Übung: Buchhaltungssätze darstellen« in Abschnitt 2.6.6 als Grundlage, und ergänzen Sie die in der Retourenabwicklung generierten Buchungen. Notieren Sie wieder für jede Buchungsposition die laufende Nummer und den Buchungsbetrag. Heben Sie anschließend Ihr ausgefülltes T-Konten-Blatt auf. Dieses werden Sie in einer aufbauenden Übung zu Praxisfall SD2 in Abschnitt 2.8.5 weiterverwenden.
- 3. Deuten Sie die durchgeführten Buchungen.

Die in dieser Lösung gezeigten Belegnummern und die Nummer des Kundenkontos basieren auf den Buchungen, die für die Erstellung der begleitenden Fallstudie (siehe erneut den Downloadbereich zum Buch *http:// www.sap-press.de/4640*, **Materialien zum Buch**) zu Praxisfall SD1 ausgeführt wurden. Ihre eigenen Belegnummern werden vom System neu vergeben und weichen daher von der Musterlösung sehr wahrscheinlich ab. Eine Übersicht der durchgeführten Buchungen zeigt Tabelle 2.15.

# [7]

 $\overline{|\bullet|}$ 

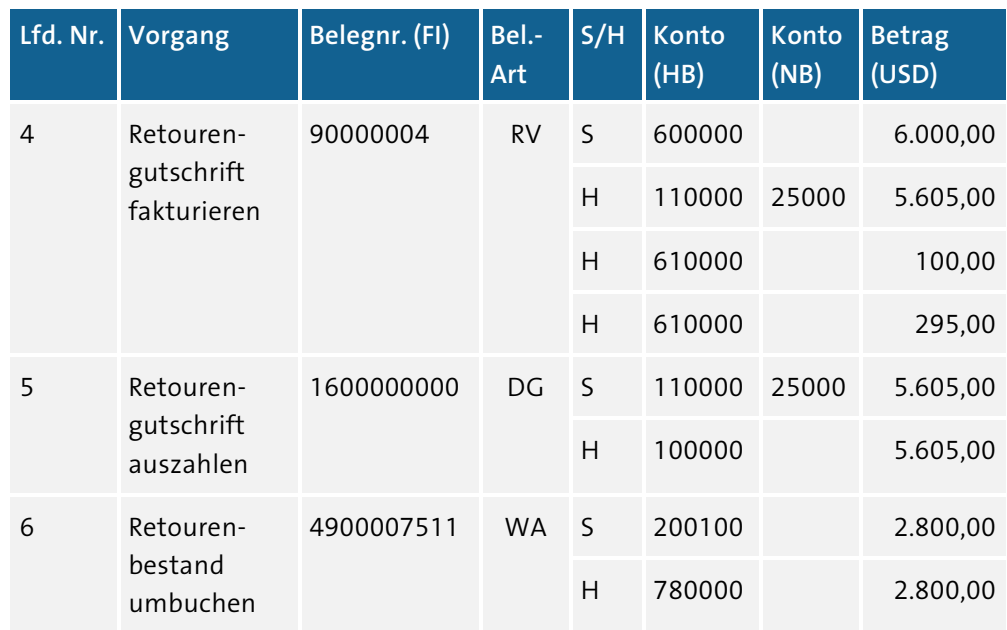

#### **Tabelle 2.15** Buchungssätze

**Darstellung in** Die zugehörige Darstellung in T-Konten zeigt Abbildung 2.73.

**T-Konten**

| Ford L.u.L. (110000)         |                             |                |           | The Bike Zone (25000) |               |  |           |
|------------------------------|-----------------------------|----------------|-----------|-----------------------|---------------|--|-----------|
| S                            |                             |                | н.        | S                     |               |  | н         |
| $\overline{2}$               | $20.092,50$ 3               |                | 20.092,50 | $\overline{2}$        | $20.092,50$ 3 |  | 20.092,50 |
| $\overline{5}$               | $5.605,00$ 4                |                | 5.605,00  | 5                     | $5.605,00$ 4  |  | 5.605,00  |
|                              |                             |                |           |                       |               |  |           |
| <b>Bank (100000)</b>         |                             |                |           | Mat. Fertig (200100)  |               |  |           |
| $\mathsf{s}$                 |                             |                | н.        | S                     |               |  | н         |
| $\overline{\mathbf{3}}$      | $20.092,50$ 5               |                | 5.605,00  | 6                     | $2.800,00$ 1  |  | 7.000,00  |
|                              |                             |                |           |                       |               |  | 3.000,00  |
|                              |                             |                |           |                       |               |  |           |
| <b>Erl. Verkauf (600000)</b> |                             |                |           | Erlösschm. (610000)   |               |  |           |
|                              |                             |                |           |                       |               |  |           |
| S                            |                             |                | н.        | S                     |               |  | н         |
| $\overline{4}$               |                             |                | 15.000,00 | $\overline{2}$        | $250,00$ 4    |  | 100,00    |
|                              | $6.000,00$ 2                | $\overline{2}$ | 6.400,00  | 2                     | $737,50$ 4    |  | 295,00    |
|                              |                             |                |           | $\overline{2}$        | 320,00        |  |           |
|                              |                             |                |           |                       |               |  |           |
|                              | Herstellungskosten (780000) |                |           |                       |               |  |           |
| $\sf S$                      |                             |                | н         |                       |               |  |           |
| $\mathbf{1}$                 | $7.000,00$ 6                |                | 2.800,00  |                       |               |  |           |

**Abbildung 2.73** Buchungen in T-Konten-Darstellung

**Deutung der Buchungen** Der Kundenauftrag wurde ohne Betrachtung von Steuern durchgeführt. Insofern entsprechen auch bei der Retourenabwicklung alle Nettowerte den Bruttowerten. Mit dem Fakturieren der Retourengutschrift (lfd. Nr. 4) hatten Sie die Forderungen gegenüber Ihrem Kunden The Bike Zone sowohl im Debitorenbuch als auch im zugeordneten Abstimmkonto (Forderungen aus Lieferung und Leistungen im Hauptbuch) um den Nettowert von zwei verkauften Deluxe Touring Bikes (schwarz) korrigiert. Ebenso hatten Sie die gewährten Rabatte auf der Habenseite zurückgebucht: Den Materialrabatt für zwei Fahrräder (je 50,00 US\$) und den anteiligen Pauschalrabatt über 295,00 US\$. Bei der Auszahlung der Retourengutschrift (lfd. Nr. 5) wird das Bankkonto mit dem Wert der Gutschrift belastet. Die Gegenbuchung erfolgte entsprechend im Debitorenkonto von The Bike Zone und im zugeordneten Abstimmkonto. Mit der Anlieferung der retournierten Fahrräder wurde das Bestandskonto für Fertigerzeugnisse noch nicht sofort aktualisiert, sondern erst mit der durchgeführten Umbuchung aus dem Retourenbestand in den frei verwendbaren Bestand verbuchten Sie einen Bestandszugang und eine Korrektur der Materialkosten (lfd. Nr. 6).

## **2.8 Praxisfall SD2: Retourenrückabwicklung**

Voraussetzungen für die Bearbeitung von Praxisfall SD2 ist, dass Sie Praxisfall SD1 vollständig abgeschlossen haben. Wie beschrieben, können Sie den Praxisfall »Retourenabwicklung« ohne oder mit Hilfestellung sowie mit anleitender Fallstudie durchführen.

## **2.8.1 Einführung**

Folgende Geschehnisse sind der Grund, warum eine Reihe von Korrekturmaßnahmen notwendig sind: Sie erfahren, dass Ihnen beim Anlegen des Retourenauftrags für den Debitor The Bike Zone die falsche Materialposition genannt wurde. Entsprechend wurde der Retourenauftrag fälschlicherweise für die Position Deluxe Touring Bike (schwarz) angelegt und der gesamte nachfolgende Retourenprozess bis einschließlich der Gutschriftauszahlung darauf aufbauend falsch abgewickelt. Der Retourenauftrag hätte korrekt über 2 Stück Profi Touringbike (schwarz) lauten müssen.

Nach erfolgreichem Abschluss des Praxisfalls SD2 sind Sie als Benutzer wieder dort, wo Sie in Praxisfall SD1 angefangen hatten und könnten nun im Prinzip starten, die richtigen Profi Touring Bikes zu retournieren.

## **Übersicht der Schritte**

Wie in der Einleitung im Abschnitt »Konzept der Praxisfälle« vorgestellt, stehen Ihnen wieder drei Stufen zur Bearbeitung dieses Praxisfalls zur Verfügung:

**Anwendungsszenario**

FЛ